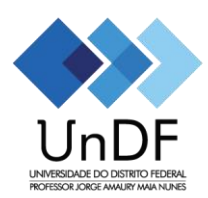

GOVERNO DO DISTRITO FEDERAL Universidade do Distrito Federal Professor Jorge Amaury Maia Nunes - UnDF

## **Tutorial para Realização da Inscrição para a Seleção Unificada para Auxílios Estudantis**

Passo 1: Realize sua "Nova Inscrição" na página [Portal do Candidato,](https://academico.undf.edu.br/core/candidato) clicando no botão em que a seta vermelha está indicando.

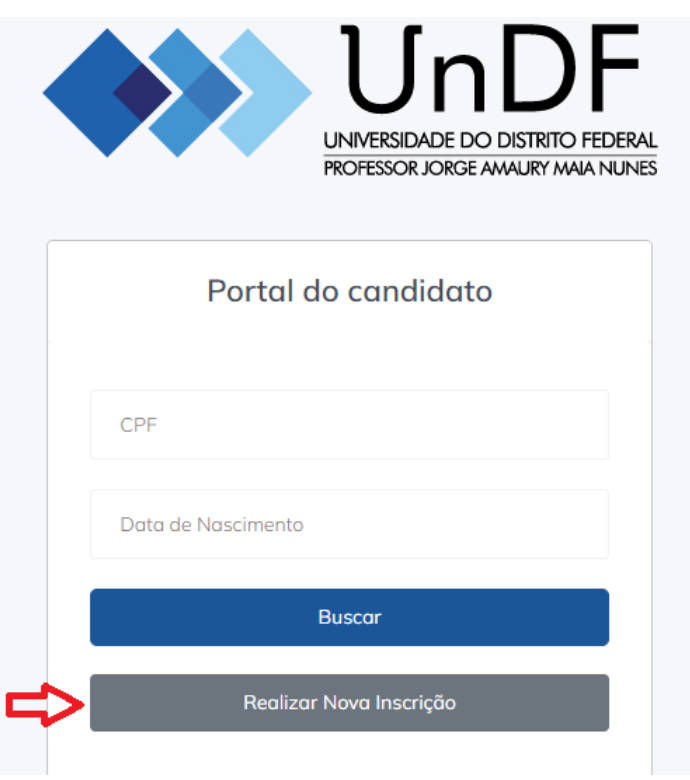

**OBS:** as opções com \* são obrigatórias!

**Passo 2:** Preencher o Formulário e anexar os documentos requeridos, selecione a opção "Pré-inscrição" **(Etapa realizada apenas uma única vez)**:

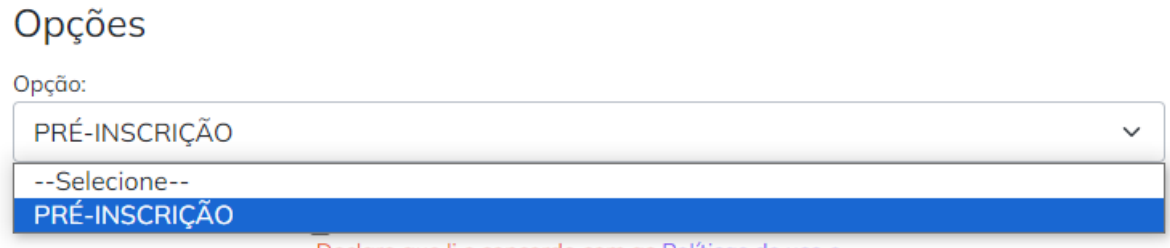

**OBS**: Os campos com asterisco (\*) são obrigatórios!

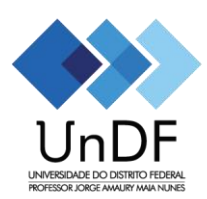

## GOVERNO DO DISTRITO FEDERAL Universidade do Distrito Federal Professor Jorge Amaury Maia Nunes - UnDF

**Passo 3:** Clique em:

Realizar Inscrição

**Passo 3:** Após o Passo 2, será direcionado para a seguinte tela:

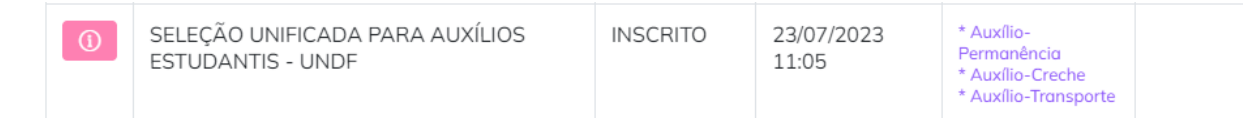

**Passo 4:** No campo "Registrar Protocolo", selecione o Auxílio que deseja concorrer:

- Auxílio-Permanência;
- Auxílio-Creche:
- Auxílio-Transporte.

**OBS:** preencha todos os campos obrigatórios (\*)

**Passo 5:** Após preenchimento do formulário, clicar em "**Enviar solicitação**":

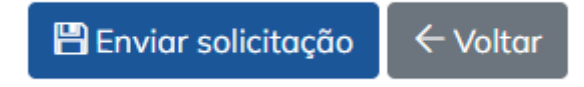

**Passo 6:** Caso queira, poderá imprimir o comprovante:

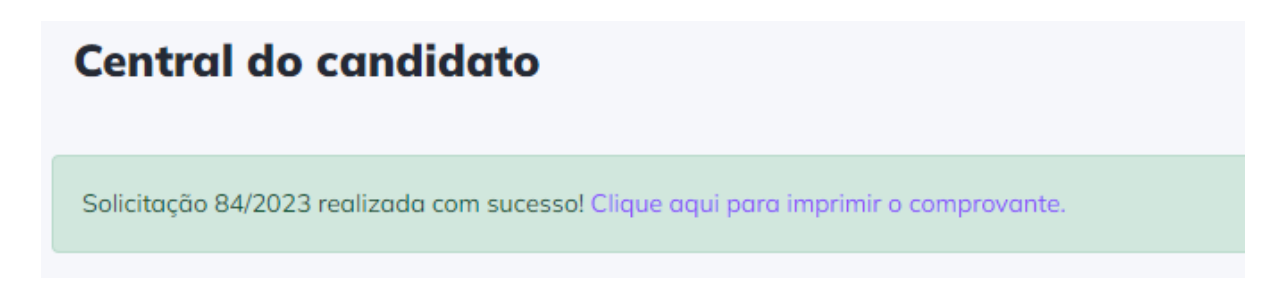

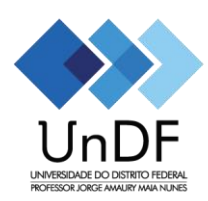

## GOVERNO DO DISTRITO FEDERAL Universidade do Distrito Federal Professor Jorge Amaury Maia Nunes - UnDF

## **IMPORTANTE!**

Prezado estudante, caso queira realizar a inscrição para o 3 auxílios, será necessário realizar a inscrição em cada link:

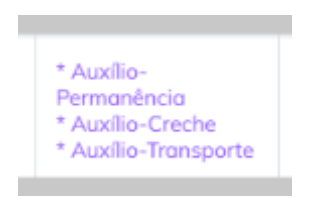

Para acompanhar e/ou realizar inscrição em outro auxílio, basta entrar com CPF (com pontos e traço. Ex.: 000.000.000-00) e Data de Nascimento.

**Dúvidas!** Encaminhar para o e-mail: [selecao@undf.edu.br.](mailto:selecao@undf.edu.br)